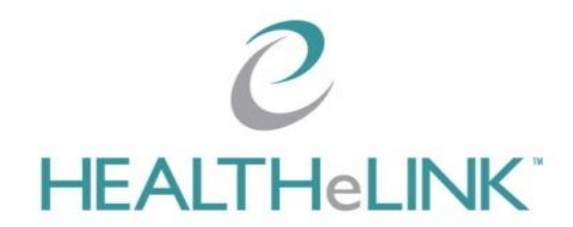

### **Accessing HEALTHeLINK**

HEALTHeLINK can be accessed through the  $\mathbb C$  HEALTHeCOMMUNITY TM PORTAL at www.wnyhealthecommunity.com or www.wnylink.com or you will be redirected from your saved link.

Enter your <Username> and <Password> to open a page with your applications. If you have multiple HEALTHeLINK accounts, choose the badge that displays the organization you are associated with for the patient you are treating. Choosing the correct badge is critical for proper access to patients' consent, and for treating relationship audits.

The message section communicates changes, outages, maintenance, and administrative information about your applications.

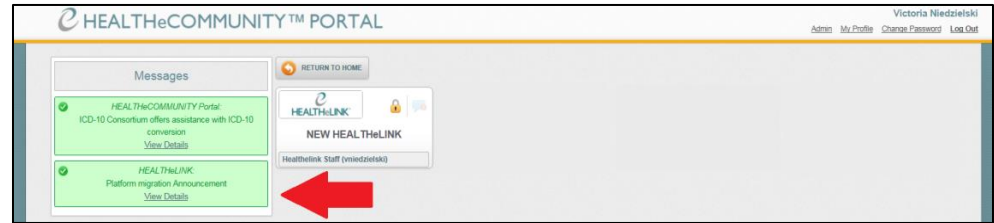

Enter your passcode and check the box to register your computer for 12 hours without needing an additional passcode. Click <Submit>. The required passcode will be delivered as you specify, either via text message, voice recorded message, or token.

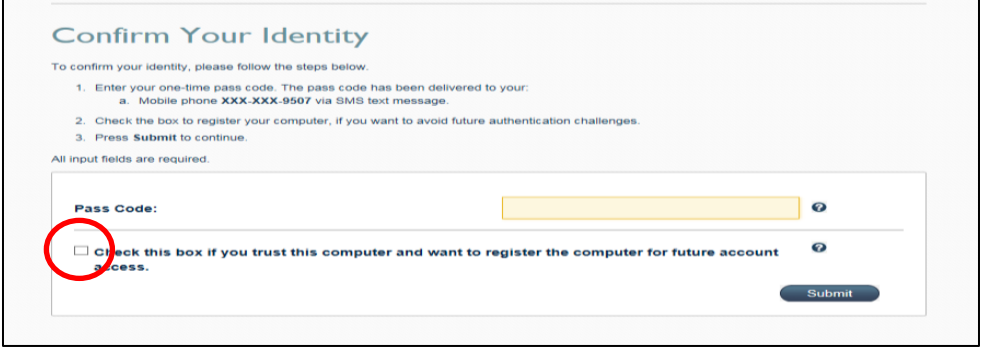

<Advanced Search> opens after you authenticate. To get to <Advanced Search> at other times, click <Back to list> in <Patient Actions> and then <Advanced Search> in the upper right corner or <Clear Search> in the center.

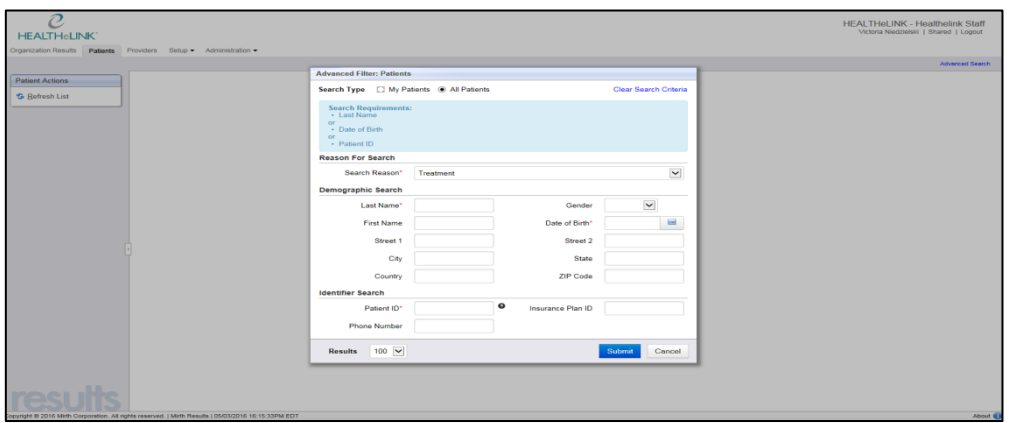

# **Searching for a Patient**

Enter patient demographic information. You must include at least ONE of the following: Last Name, Date of Birth, or Patient ID. A patient list will display.

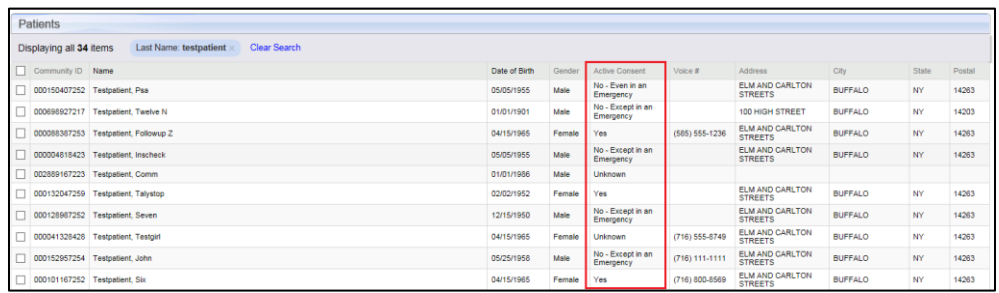

Select the correct patient using your patient's date of birth and address. View prior/hyphenated names by hovering over the patient's name. Check your patient's consent status from this page. You will be blocked from access to clinical data if your patient has any consent other than "Yes." Click on your patient's name to access the summary.

> **Yes** = Patient consented (You can view this patient's records). **No - Except in an Emergency** = Patient has consented to Emergency Room access only. **No - Even in an Emergency** = Patient has refused access for all providers. **Unknown** = Consent status is unknown. A consent must be obtained.

## **Consent Management**

**Immediate consent management by HEALTHeLINK staff is available Monday–Friday 7:30 AM–5:00 PM Fax consent to HEALTHeLINK at 716-206-0996 AND call at 716-206-0993 ext 103**

Fax **ALL** patient consent forms within 3 business days to HEALTHeLINK at 716-206-0039 and save a copy for your records.

If you are interested in managing patient consent at your location, please contact your Account Manager.

## **Accessing Records through HEALTHeLINK**

If consent is "Yes," click your patient's name to view the HEALTHeLINK summary. HEALTHeLINK contains clinical data such as lab results, radiology reports and images, hospital transcribed reports, medications, as well as information from connected practices.

Individual reports can be accessed by clicking on the name of the report from the summary page. The results can be organized by date, name, or source by clicking on each word. Hover over a result for more information.

To view multiple reports, check the reports and click <Download Selected Items as PDF>.

**It is possible that you may access PHI of a minor patient (under the age of 18). This record could contain minor-consented information for services that are protected under New York State law and may not be re-disclosed to the minor's parent or guardian without the minor's written consent. Such services include but are not limited to: reproductive health services, mental health, substance use treatment, HIV testing, and STD treatment, or services consented to by an Emancipated Minor**.

## **Printing Results**

There are two ways to print results:

1. To print a single result, open the result and click <Download Report> for a printable PDF.

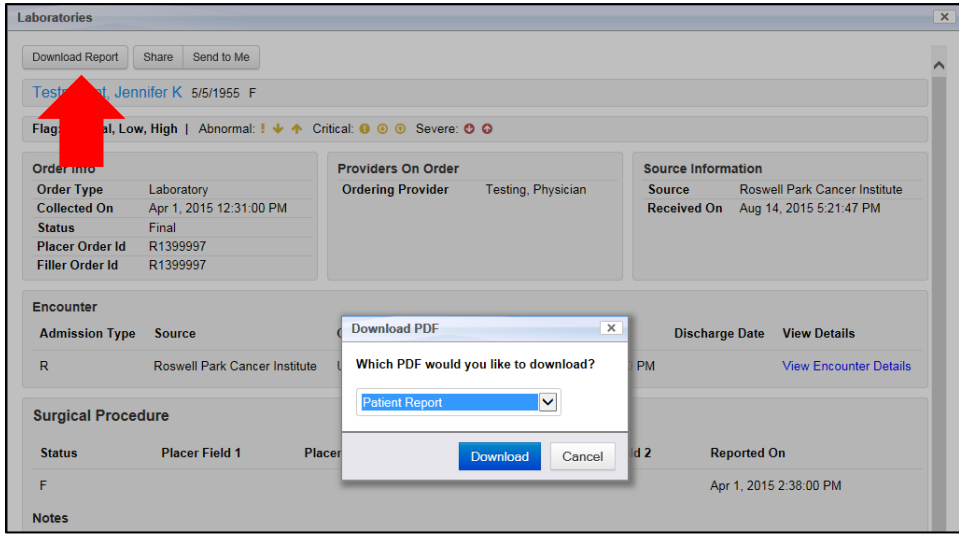

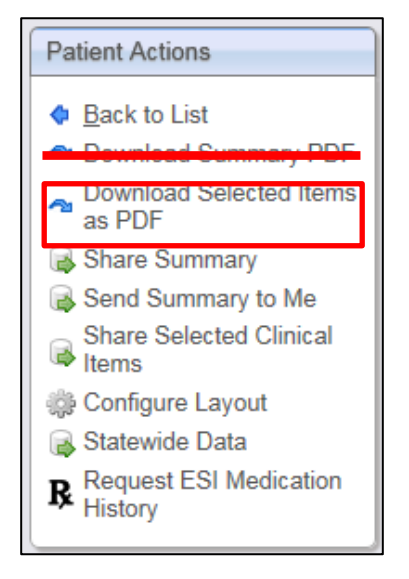

2. To print single or multiple reports, check the results and select **<Download Selected Items as PDF>**. **MAKE SURE "Patient Report" is selected as the PDF you would like to download.** Click <Download> to get a printable PDF.

#### **DO NOT SELECT <Download Summary PDF> for ANY reason other than to print medications.**

Note: Reports attached to an Encounter must be printed from the opened report or from the Lab/Rad/Documents sections.

### **Configure your Layout**

To customize the patient summary layout, select <Configure Layout> in <Patient Actions>. Multiple tabs can be nested together in one section. Save to keep the layout for all patient summaries. Restore the default view by selecting <Restore to Default>.

Note: As CCDs begin to come in, previously blank tabs may populate with CCD information. **Statewide Patient Record Lookup**

Statewide data load started

Each time a patient summary screen is refreshed, a statewide patient record lookup runs to see if the patient has any medical records from the Rochester area. If the patient does, the records will display in the form of CCDs under the <Statewide Data> tab. Note: a statewide record can be printed but CANNOT be shared

#### **Sharing Results to a Connected EMR**

Share a single report by clicking the <Share> button.

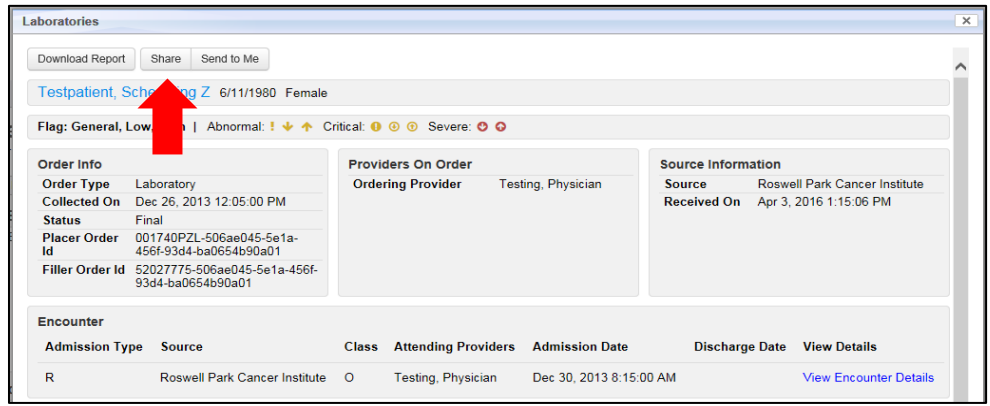

To share single or multiple reports, check the results you wish to share and click <Share Selected Clinical Items>. Note: Your practice must have a Results Delivery interface.

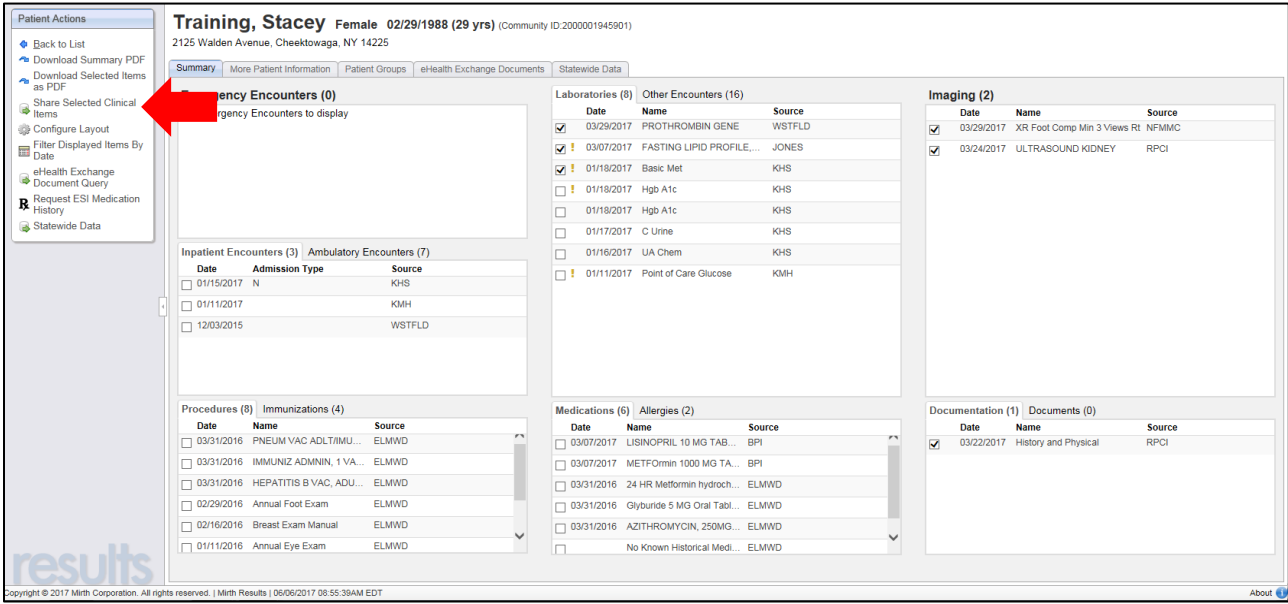

Once the <Share Selected Items> box appears, click on the <Recipient> drop-down menu. Search, **BY LAST NAME**, for the provider in your office the result is to be forwarded to. Verify that it is the correct NPI. Frequently used providers will be saved, so you will not need to search for them every time. Next, click on the <Destination> drop-down menu to select the EMR system to be used. "OB" means "Outbound." Finally, click <Share Now> and the result will be forwarded through normal Results Delivery processes. **Do NOT forward to a group or Share Summary**. Ask your EMR vendor where the result will be sent and how long it will take to arrive.

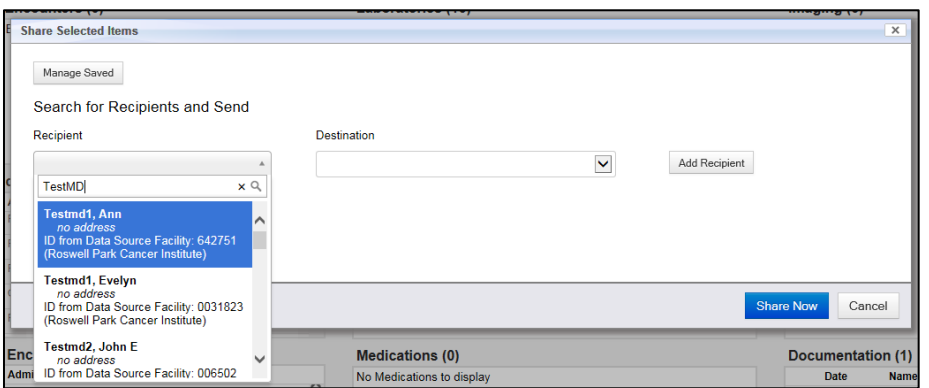

### **Accessing Medication History**

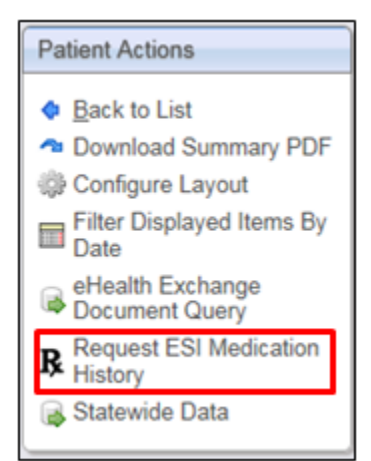

Click <Request ESI Medication History> from the <Patient Actions> box to view a medication history delivered by ESI/Surescripts (For filled prescriptions from pharmacies such as Walgreens, CVS, Rite-Aid and Target, as well as commercial payers' claims data.)

A message will pop up stating that the Medication History load has started. Watch for a second message to display when the load is complete. "Refresh" the page to view medication history in the <Medications> tab. Click medications to open and view.

Note: A patient may have medications present from a CCD, but to get ALL medications, you must run an ESI Medication Query

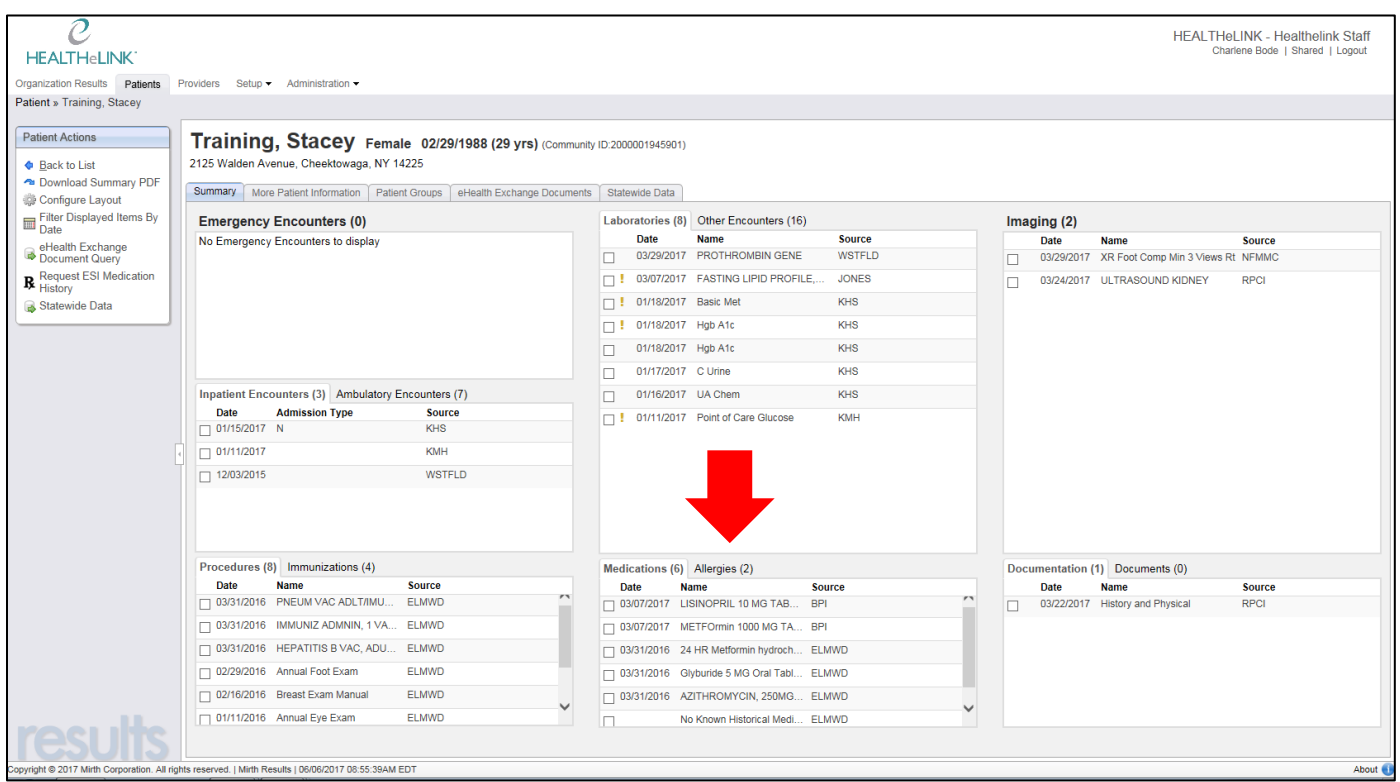

Click on a medication to open it. For more information on the medication, click <View Prescription Details>.

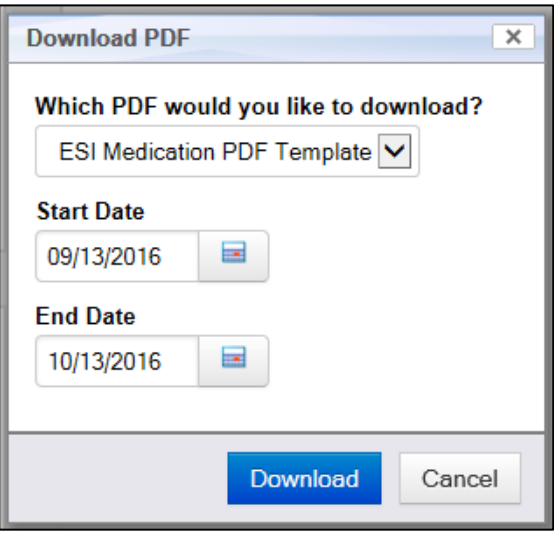

To view/print all medications, select **<Download Summary PDF>**. **MAKE SURE the template is "ESI Medication PDF Template."** Click <Download> to get a printable PDF.

### **Viewing a Radiology Image**

Within a Radiology Report, an image may be available. Click <View Image> to retrieve and open the image. Reports more than 30 days old may take 10-15 minutes to display. Not all data sources provide images.

# **HEALTHeLINK Policies and Audit Overview**

#### **HEALTHeLINK takes the issue of patient confidentiality very seriously**

**and continually monitors user accounts for inappropriate access. Please contact us if you have any questions.**

#### **HEALTHeLINK performs regular and ad-hoc audits as part of the effort to comply with State, Federal, and HIPAA regulations. The list of audits is extensive. Some examples of audits performed regularly are:**

- **Same Name Access Audit:** A User that accesses a person with the same last name
- **Break the Glass:** Access made to a patient's record for emergency care by an Emergency Room Physician using the "Break the Glass" function.
- **Patient Data Access:** A report listing all users who have accessed a specific patient in a given time frame.
- **Access by a specific user:** A report of all accesses made by a specific user in a given time frame.
- **Users:** A report is run by role in each practice, and a list of users in a specific practice.
- **Consent Audits:** Multiple reports can be produced surrounding the activity of changing consent, involving verification of a consent form when status is changed, changing consent via a challenge screen, and number of consents changed by a specific practice.

#### **The following is provided as a reminder about some of the types of activities required to comply with HEALTHeLINK policies, and various State and Federal privacy regulations, including HIPAA.**

- Only access information that is necessary for you to perform your job duties.
- Do not access your own records or those of anyone else (relatives, co-workers, celebrities, etc.) unless it is directly related to the provision of care.
- The consent status in HEALTHeLINK must only be changed with a valid, signed consent form from the patient.
- Do not share your username or password or other authentication information with anyone.
- Remember to log out of HEALTHeCOMMUNITY after each use so that others may not use your identification to access information through your account.
- HEALTHeLINK should not be used as a pre-screening tool to determine if you will accept a patient into your practice. This does not satisfy the definition of treatment, which is included below:

Treatment means the provision, coordination, or management of health care and related services among health care providers or by a single health care provider, and may include providers sharing information with a third party. Consultation between providers regarding a patient, and the referral of a patient from one provider to another, is also included with the definition of "treatment".

**This is by no means an exhaustive list of allowed or prohibited activities and should not be relied upon as a complete list of policy or regulatory compliance topics. It is the responsibility of each covered entity to seek its own counsel and develop its own policies and workforce training and communication topics and methods to maintain compliance with State and Federal laws and regulations, including HIPAA.**

#### **For HEALTHeLINK™ Support**

#### **24/7 Help Desk Support: 877-895-4724 Local Help Desk Support: 716-842-6343**

**Additional training materials available at: www.wnyhealthelink.com/PhysiciansandStaff/TrainingVideos**